# **IBM Rational Portfolio Manager Version 6.1.1.5 DB2 for Windows Migration Guide**

Revision: 1.0 Last Revision: 16.09.2005 Licensed Materials – Property of IBM (C) Copyright IBM Corp. 1997, 2005 US Government Users Restricted Rights – Use, duplication or disclosure restricted by GSA ADP Schedule Contract with IBM Corp.

# **TABLE OF CONTENTS**

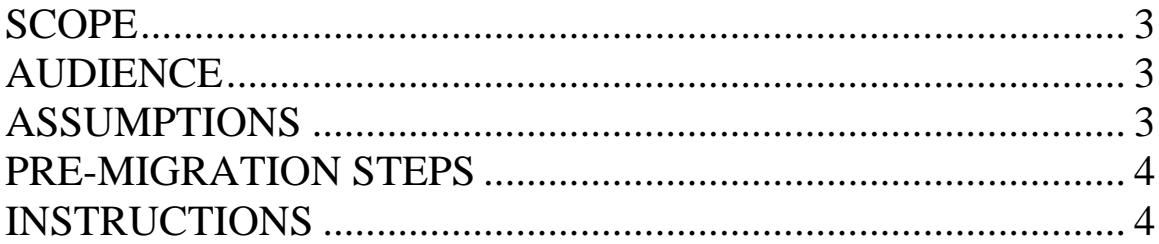

## <span id="page-2-0"></span>**SCOPE**

This document outlines the steps to migrate IBM Rational Portfolio Manager Database from Version 6.1.1.3 to 6.1.1.5

## **AUDIENCE**

This document is intended for Database Administrators, Application Servers administrators and/or personnel responsible for the installation and configuration of IBM Rational Portfolio Manager server environment.

#### **ASSUMPTIONS**

It's assumed that your RPM database is at 6.1.1.3 level (Code and Schema). If it is not, please follow the upgrade steps as outlined below.

RPM supports incremental database migration procedure, which means you have to gradually apply the subsequent database migrations. Ex:

```
1) 5.0.x.x5.0.x.x \rightarrow 6.0.0.06.0.0.0 \rightarrow 6.0.0.16.0.0.1 \rightarrow 6.1.0.06.1.0.0 \rightarrow 6.1.1.16.1.1.2 \rightarrow 6.1.1.36.1.1.3 \rightarrow 6.1.1.511) 6.0.x.x6.0.0.1 \rightarrow 6.1.0.06.1.0.0 \rightarrow 6.1.1.16.1.1.2 \rightarrow 6.1.1.36.1.1.3 \rightarrow 6.1.1.5
```
 $\cdots$ 

#### <span id="page-3-0"></span>**PRE-MIGRATION STEPS**

Before you proceed you need to backup the IBM Rational Portfolio Manager database. Make sure that total recovery of the database is possible from this backup. All database migration instructions listed bellow must be done by the instance owner and the user used to connect to the database from the web server.

#### **INSTRUCTIONS**

1- Stop the web application, the Alert server associated with the RPM database.

2- Open db2 command window (DB2CMD) under RPM Database instance owner and perform the following: Stop and start the DB2 instance in which the RPM database is created in. Run:

db2 force applications all db2stop force db2start

3- Go to %MIGPACKAGE\_HOME%\Database\DB2\Migration\6.1.1.3\_6.1.1.5, for DB2 V7 database

i. Execute db2\_setV7 by typing at the prompt: db2\_setV7.bat ii. Execute db\_cfgV7 by typing at the prompt: db\_cfgV7.bat DBNAME

DBNAME is the database name you are migrating

iii. Execute dbm\_cfgV7 by typing at the prompt: dbm\_cfgV7.bat

For DB2 V8 databases

- i. Execute db2\_setV8 by typing at the prompt: db2\_setV8.bat
- ii. Execute db\_cfgV8 by typing at the prompt: db\_cfgV8.bat DBNAME

DBNAME is the database name you are migrating

iii. Execute dbm\_cfgV8 by typing at the prompt: dbm\_cfgV8.bat

4- Open migration.sql for editing, replace DBNAME with the name of RPM Database Name, USERNAME with the instance owner's userName, USERPSSWD with its password and DBSCHEMA to the schema of db you are running

against.

Then run:

db2 -tvf migration.sql -z migration.out

If no error move to the next step

5- Go to %MIGPACKAGE\_HOME%\Database\DB2\CSP\V8 (V7 folder if you are migrating RPM under DB2 V7.2), run createsp.bat by typing:

createsp DBNAME USERNAME PASSWORD

DBNAME is the name of the database USERNAME is the username of the user that is used to connect to the database from web application PASSWORD is its password

If no error move to the next step

6- Build database. Follow the steps below:

a. Run bindall.bat by typing:

bindall DBNAME USERNAME PASSWORD DBSCHEMA

DBNAME is the name of the database

USERNAME is the username of the user that is used to connect to database from web application PASSWORD is its password DBSCHEMA is the schema name you are running against

b. After bind is finished, verify if pmoffice.dll is copied to both %DB2FencedHome% and %DB2UnfencedHome% directories. If not copy it manually to both locations.

7- Go to %MIGPACKAGE\_HOME%\Database\DB2\Migration\6.1.1.4\_6.1.1.5, open

Reorgstats.sql for editing, replace DBNAME with the name of RPM Database Name, USERNAME with the instance owner's userName, USERPSSWD with its password and DBSCHEMA to the schema of db you are running against.

Then run:

db2 -tvf Reorgstats.sql -z Reorgstats.out

8- Backup %IBMRPM\_WAR\_HOME%\WEB-INF folder. Go to %MIGPACKAGE\_HOME%\WebServer, copy WEB-INF folder to %IBMRPM\_WAR\_HOME%\ folder. UPDATE ConnectionManager.ini and ConnectionPool.ini in newly copied \\WEB-INF\classes folder with the information from ConnectionManager.ini and ConnectionPool.ini in backed up WEB-INF folder.

9- Go to %DB2INSTALL\_PATH%\java folder, copy db2jcc.jar, db2jcc\_license\_cisuz.jar, db2jcc\_license\_cu.jar files to %IBMRPM\_WAR\_HOME%\WEB-INF\lib folder.

DB2INSTALL\_PATH is the path to folder where DB2 is installed

10- Copy RPM installers from the %MIGPACKAGE\_HOME%\Clients to %IBMRPM\_WAR\_HOME%\client\_installer of the WebServer. %MIGPACKAGE\_HOME% is the folder where the package was extracted % IBMRPM\_WAR\_HOME % is the folder of web server application where client installers are

11- Start the web application, after making sure RPM database is started.